## Instructivo de Autogestión Docente. Sistema de Gestión Académica

# **SIU-Guaraní3**

Universidad Nacional del Litoral

Junio de 2019. Santa Fe, Argentina.

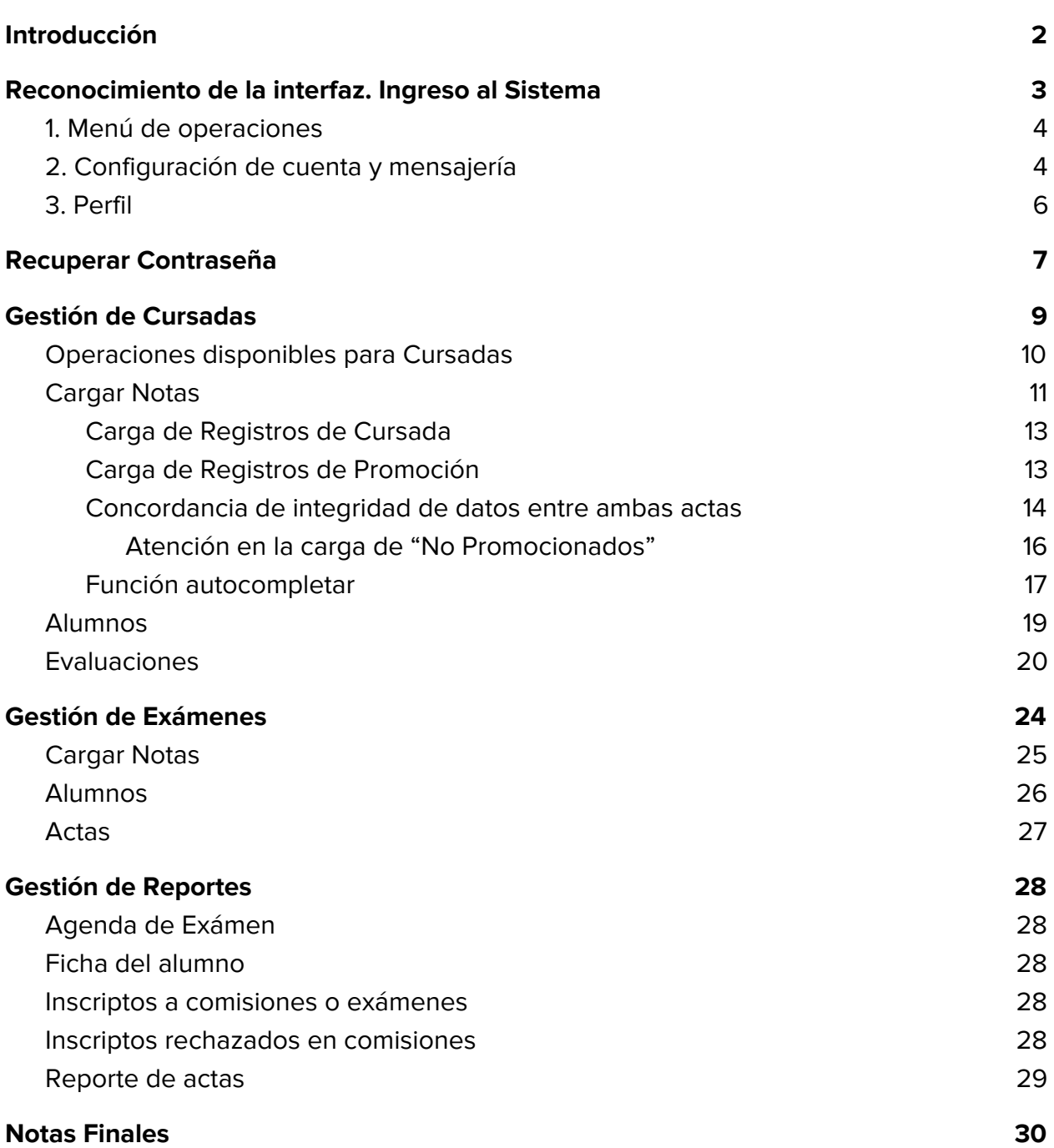

## <span id="page-2-0"></span>Introducción

SIU-GUARANÍ es el sistema información de registro académico de la UNL.

Este sistema se compone de diferentes módulos de acceso para la gestión y la autogestión de tareas académicas.

En el caso de las tareas docentes, este sistema brinda el soporte del módulo web de autogestión por medio del cual, los docentes, realizan trámites como:

- $\rightarrow$  consulta de alumnos inscriptos,
- $\rightarrow$  alta y baja de evaluaciones parciales,
- ➔ ingreso y consulta de notas de evaluaciones parciales,
- → carga de notas en comisiones de cursado y mesas de examen,
- **→** recepción y envío de mensajes,
- $\rightarrow$  asistencias, etc.,

Todas estas acciones se realizan en forma online, contando sólo con acceso a Internet. Con esto, no es necesario tener una aplicación especial instalada en la PC, sólo se debe disponer de una conexión de Internet y acceder al sistema utilizando el navegador web que habitualmente utilice.

## <span id="page-3-0"></span>Reconocimiento de la interfaz. Ingreso al Sistema

Se ingresa al sistema Guaraní a través de la siguiente URL: <http://servicios.unl.edu.ar/guarani3/autogestion>

Para iniciar sesión ingrese su usuario y su clave personal (Ver Figura 1).

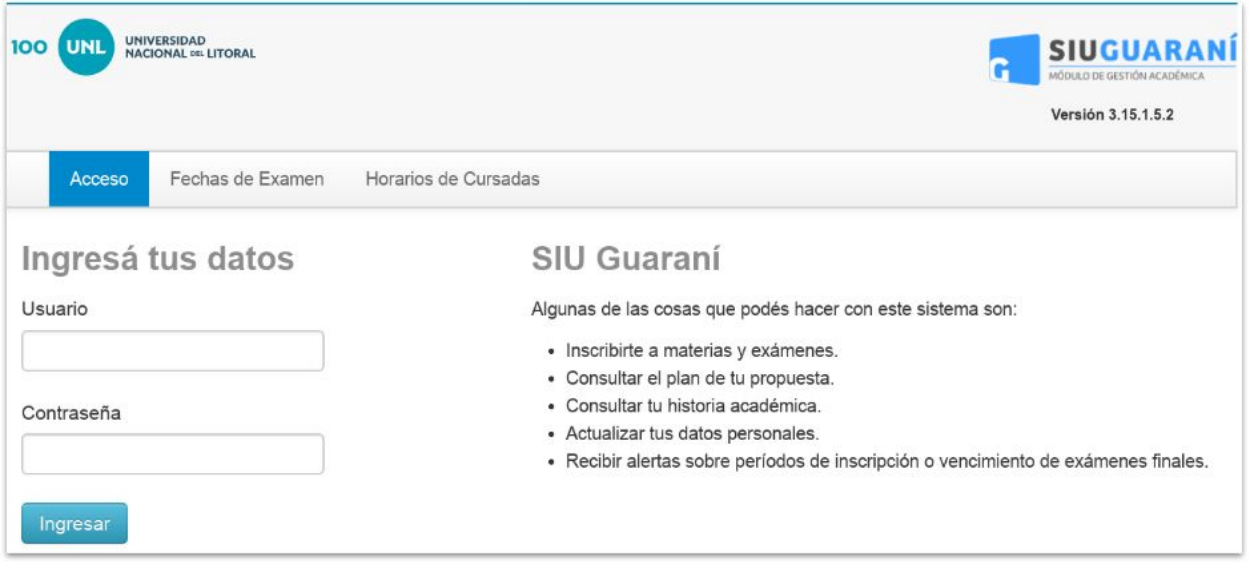

Figura 1 - Ingreso al Sistema

Cuando ingrese al sistema mostrará una pantalla con las siguientes características (Ver Figura 2):

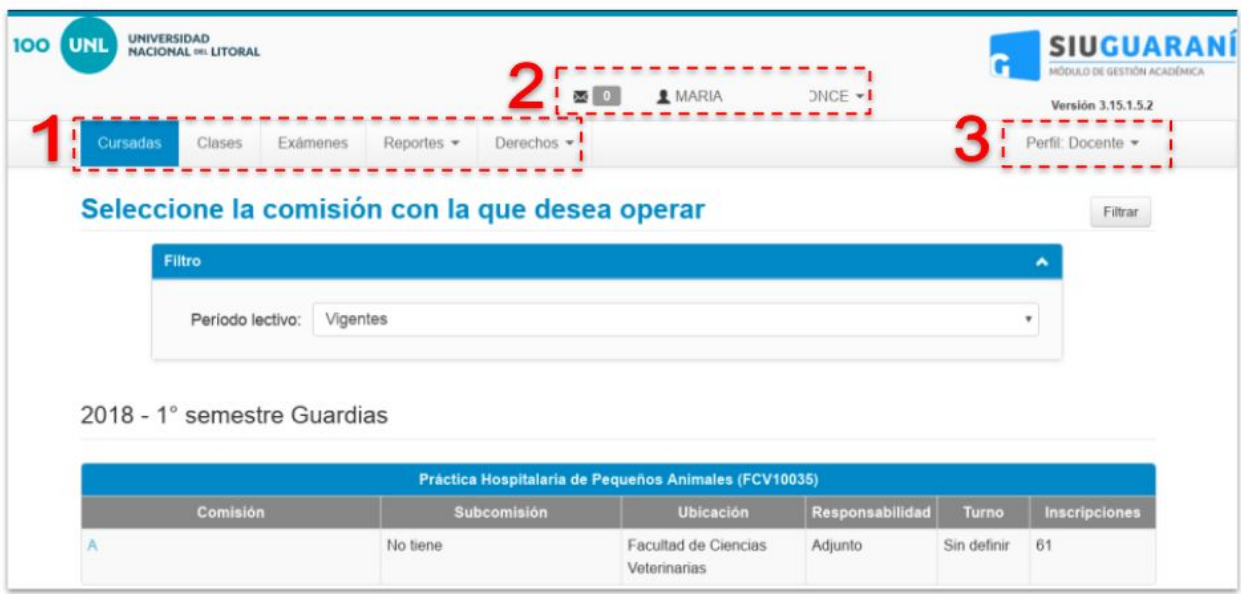

Figura 2 - Pantalla Principal

#### <span id="page-4-0"></span>1. Menú de operaciones

Si bien puede haber varias las operaciones habilitadas, las básicas para el perfil docente son las de cursadas, clases, exámenes, reportes para consultas, y el menú para otorgar permisos a docentes de la cátedra (Ver Figura 2.1).

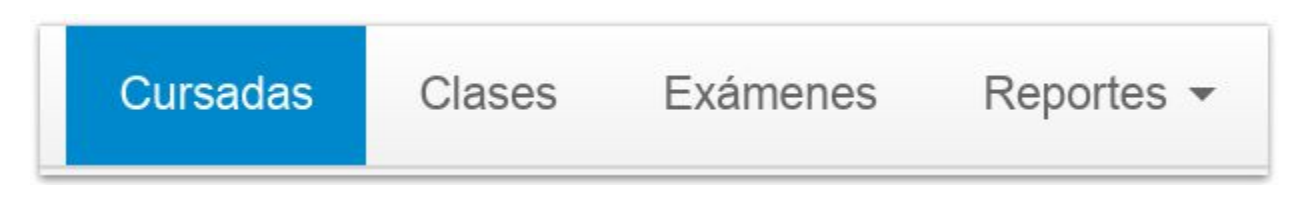

Figura 2.1 - Operaciones disponibles para el perfil Docente

#### <span id="page-4-1"></span>2. Configuración de cuenta y mensajería

Desplegando las opciones por sobre el nombre personal, en la esquina superior a la derecha podemos editar las opciones de configuración de la cuenta como el correo o la clave de acceso y, si el posible, el perfil predeterminado (Ver Figuras 2.2 y 2.3).

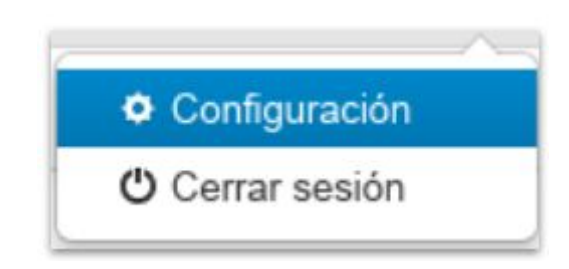

Figura 2.2 - Acceso a la opción de Configuración de la cuenta de usuario

Haga click en **Configuración** y complete los campos con los datos que desea modificar.

Es muy importante que el e-mail sea su dirección de uso habitual y frecuente ya que todas las notificaciones de sistema, incluido el envío de correo para recuperar la clave, se envían a esa dirección de correo. También es posible **cambiar la password**, para lo cual debe ingresar la actual y luego repetir dos veces la clave nueva con las condiciones de contraseña que establece el sistema (Ver Figura 2.3).

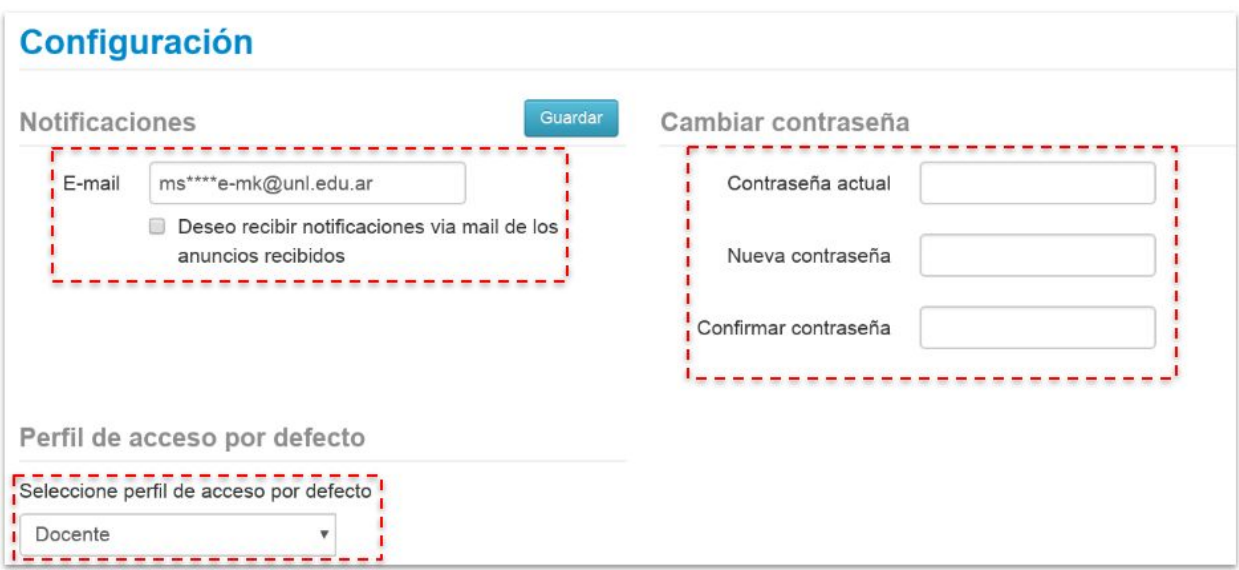

Figura 2.3 - Acceso a la opción de Configuración de la cuenta de usuario

Para hacer efectivos los cambios realizados en esta configuración, finalmente debe presionar el botón Guardar.

Además, el sistema nos permite enviar notificaciones a alumnos en comisiones y mesas de exámenes (los cuales les llegarán al perfil de autogestión de guaraní del alumno, no necesariamente al correo), y recibir notificaciones del personal de facultad. A continuación se muestra un ejemplo:

Si presionamos el icono del correo  $\mathbf{I}$   $\mathbf{w}$   $\mathbf{I}$  - ubicado en la barra superior de la

aplicación - nos aparece la interfaz de acciones de la mensajería (Ver Figuras 2.4 y 2.5).

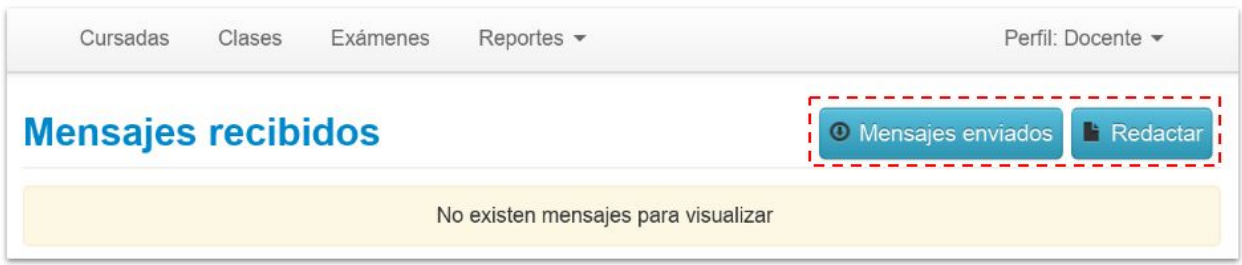

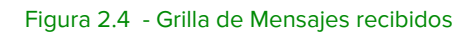

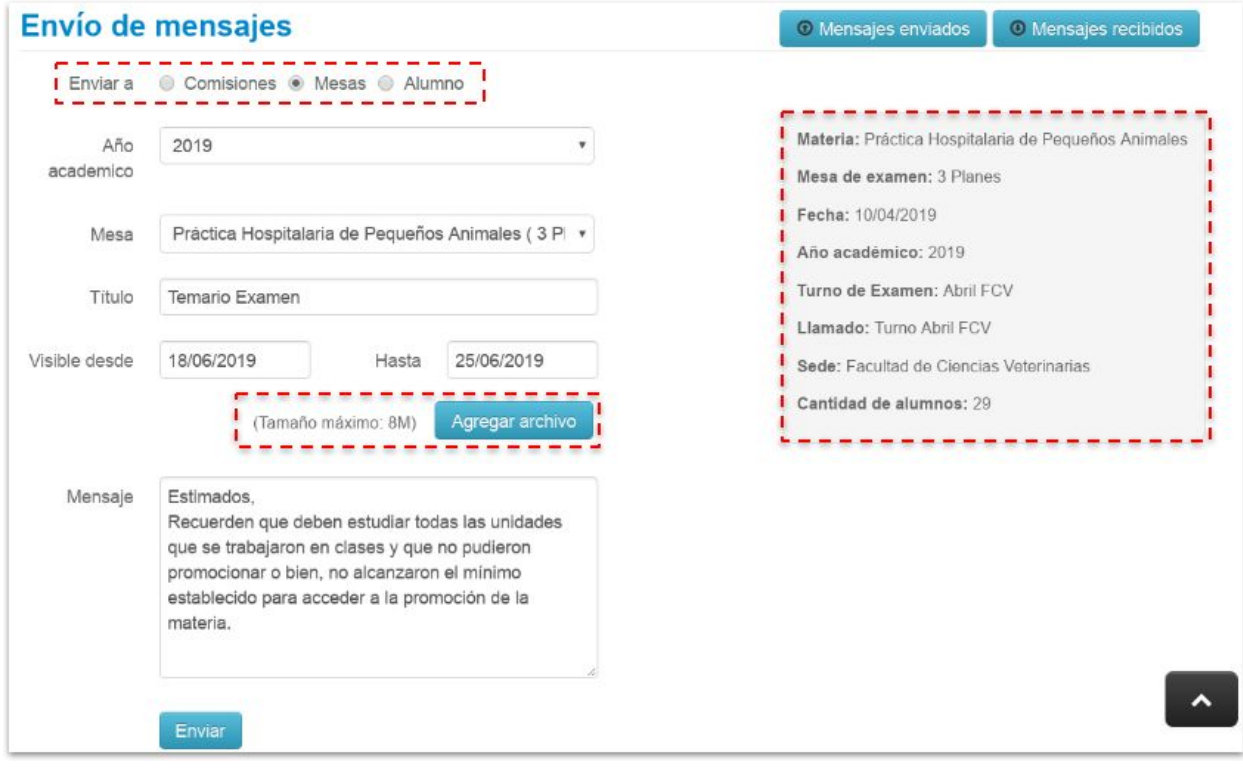

Figura 2.5 -Opción Redactar, envío de mensajes

#### <span id="page-6-0"></span>3. Perfil

En caso de tener más de un perfil (por ejemplo ser docente y alumno de la institución), podremos cambiarlo desde esta opción (Ver Figura 3).

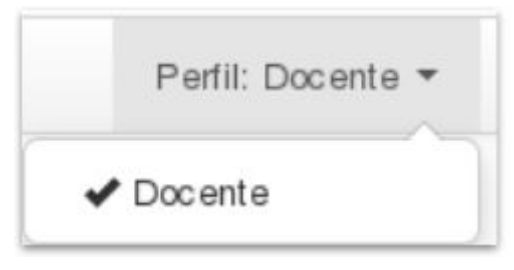

Figura 3 -Opciones de Perfil

### <span id="page-7-0"></span>Recuperar Contraseña

Esta operación se concreta con el envío de un correo electrónico al usuario, por ello, es fundamental que los usuarios del sistema tengan correctamente configurada su cuenta de correo electrónico en su perfil.

Para recuperar su contraseña debe seleccionar la opción **¿Olvidaste tu contraseña o sos un usuario nuevo?** que se encuentra debajo del botón '**Ingresar**' en la pantalla inicial del sistema de autogestión de Guaraní (Ver Figuras 4.1 y 4.2).

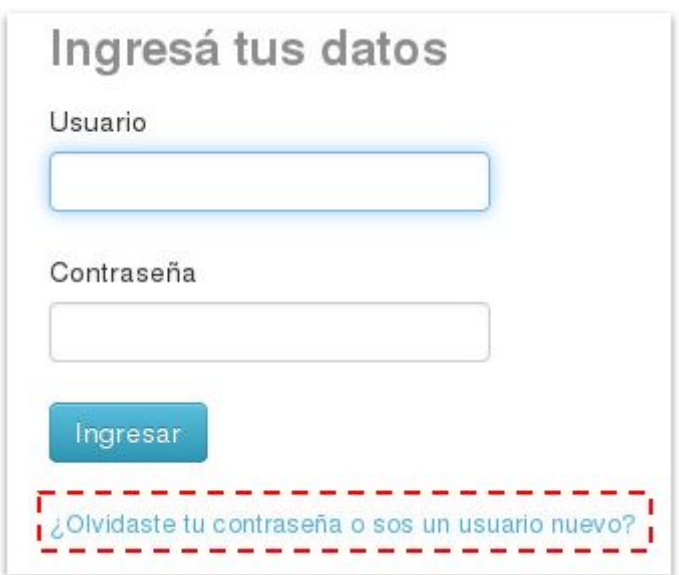

Figura 4.1 - Recupero de contraseña, paso 1

La interfaz de recupero de contraseña le solicita información como **'País**' y '**Tipo de documento**', '**Número de documento**' y un captcha de seguridad que debe tildar. Para confirmar la operación debe presionar **'Continuar'**.

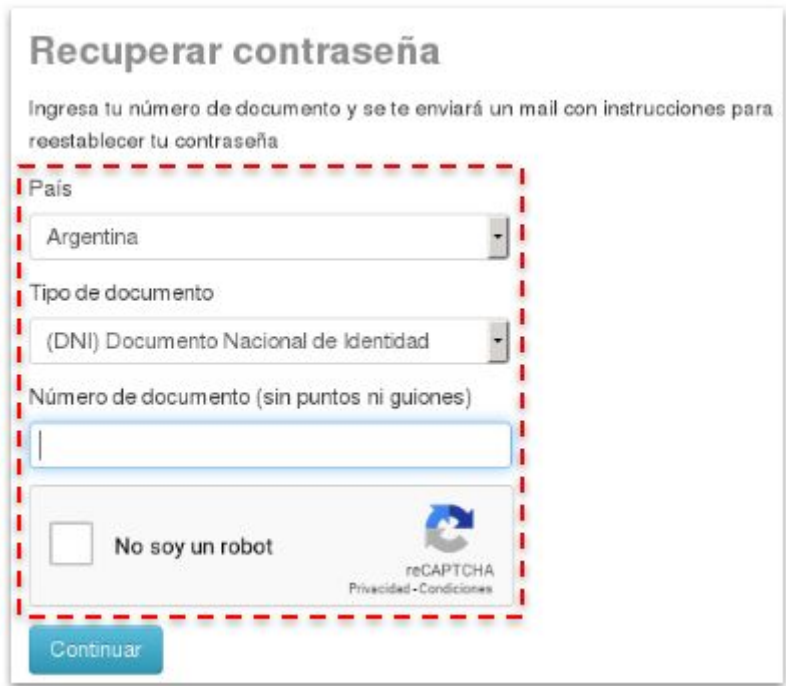

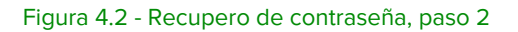

Finalmente, si el sistema verifica los datos ingresados, le mostrará la dirección de correo a donde ha enviado la notificación para que, desde su correo registrado, proceda con el último paso para realizar la recuperación de la clave tal como lo indica ese mensaje (Ver Figura 4.3).

| <b>SIU</b> Guarani<br>Sistema de Gestión Académica                       |                                                                           |
|--------------------------------------------------------------------------|---------------------------------------------------------------------------|
| Acceso<br>Fechas de examen                                               |                                                                           |
| Se ha enviado un mail a gs***@gmail***                                   | SIU Guaraní                                                               |
|                                                                          |                                                                           |
| Para ingresar a tu cuenta sigue las instrucciones que enviamos a tu mail | Algunas de las cosas que podés hacer con este sistema son:                |
| (gs***@gmail***).                                                        | · Inscribirte a materias y exámenes.                                      |
|                                                                          | · Consultar el plan de tu carrera.                                        |
|                                                                          | · Consultar tu historia académica.                                        |
|                                                                          | · Actualizar tus datos personales.                                        |
|                                                                          | · Recibir alertas sobre periodos de inscripción o vencimiento de exámenes |
|                                                                          | finales.                                                                  |

Figura 4.3 - Confirmación de Recupero de contraseña, paso 3

IMPORTANTE: la única forma de recuperar su contraseña es desde lla interfaz de autogestión web. La contraseña NO PUEDE ser modificada por el personal de su facultad desde la interfaz de gestión.

## <span id="page-9-0"></span>Gestión de Cursadas

La primera opción del menú de operaciones de la pantalla principal que tenemos habilitada es la de la **gestión de las cursadas**. Accediendo a esta opción podremos buscar las comisiones a las que su usuario docente esté vinculado (Ver Figura 5.1).

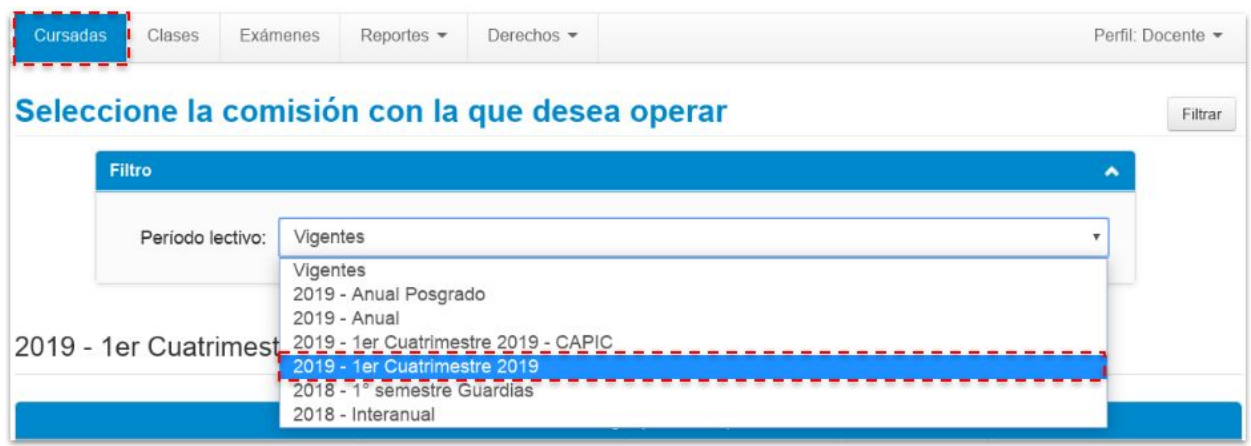

Figura 5.1 - Selección del Período para listar las Comisiones

Para trabajar sobre los registros de una cursada en particular debemos acceder a la misma mediante el nombre de la comisión **que se muestra en la grilla de cursadas en color de azul** (Ver Figura 5.2)**.**

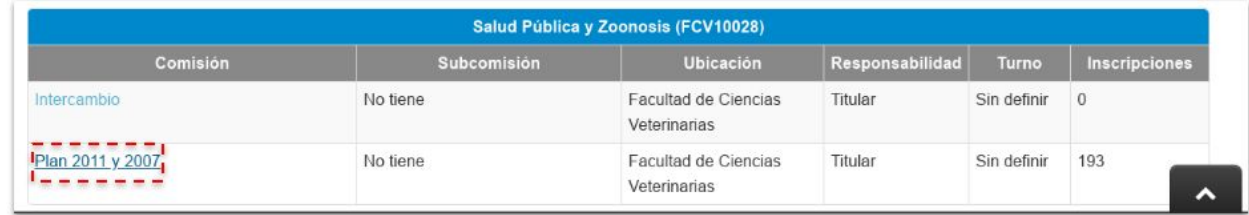

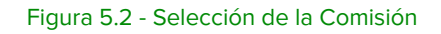

Al acceder a una comisión, veremos la ficha resumen de la opción **"Inicio"** de la misma (Ver Figura 5.3.0) o podemos desplegar mayores **detalles** de la misma (Ver Figura 5.3.1). Si clickeamos la opción de detalle podemos ver más información de la comisión, como la ubicación (sede) en que se dicta, el periodo o año académico.

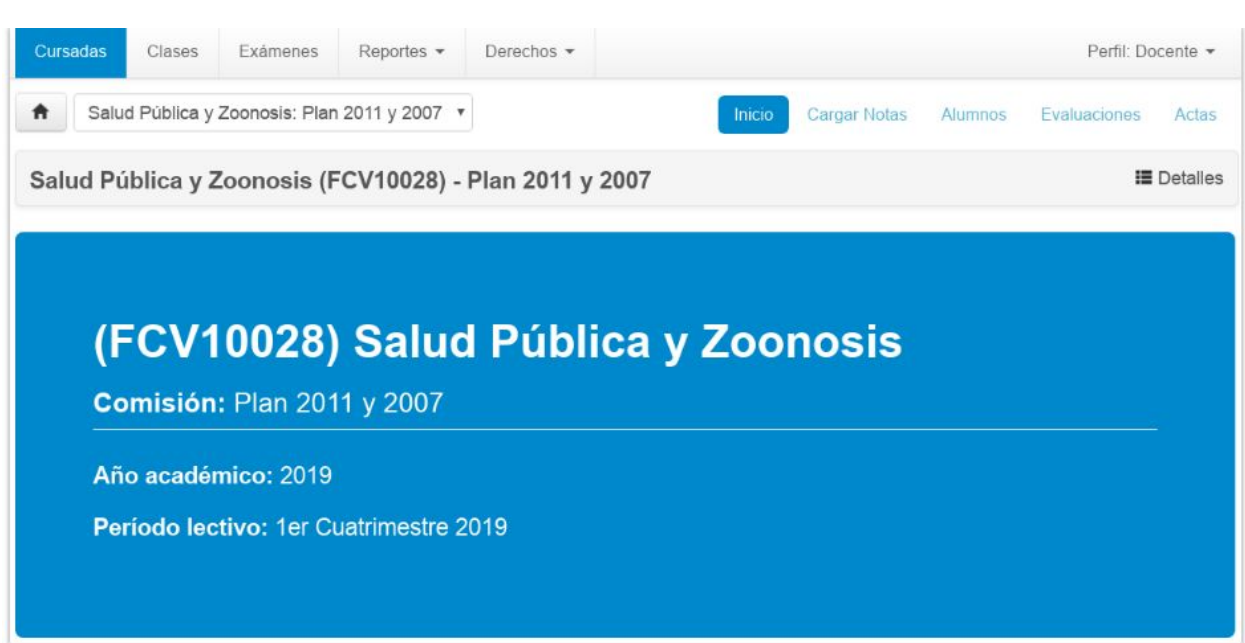

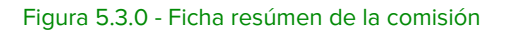

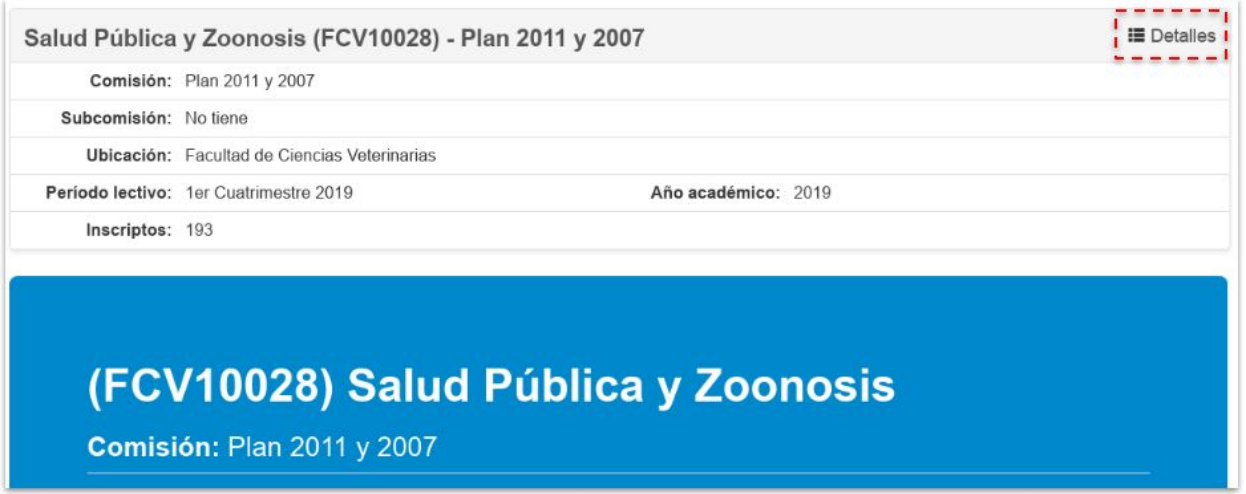

Figura 5.3.1 - Ficha resumen con Detalles de la comisión

#### <span id="page-10-0"></span>Operaciones disponibles para Cursadas

Cuando accedemos a una comisión podemos observar que, debajo de la barra de menú principal (detallada en "Menú de Operaciones", pág. 4) se despliega una barra de gestión de cursadas, en donde al extremo de la izquierda se sitúa, en formato desplegable, la comisión que seleccionó y ordenados a la derecha se encuentran las **opciones de operaciones disponibles para gestionar esa cursada** (Ver Figura 5.4).

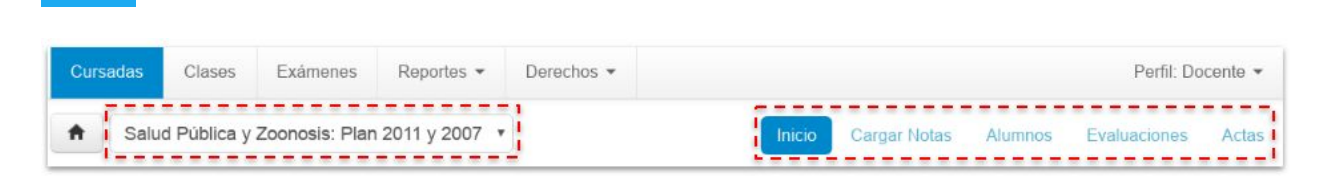

Figura 5.4 - Barra de operaciones posibles sobre la comisión

#### <span id="page-11-0"></span>Cargar Notas

Esta operación permite que el docente acceda a la grilla de los alumnos inscriptos y aceptados para cursar en esa comisión, con los registros de cursada que se hayan definido.

Con esto, se pueden verificar según la condición de cada alumno la posibilidad de sólo registrar el **"Cursado"** del alumno y, si se encuentra en condiciones, también puede cargar la condición de **"Promoción"** del mismo.

Si, desde la oficina de alumnado se han generado las actas correspondientes en cada registro se indica la nomenclatura de la misma (nro. de acta), la fecha en que se cargó la nota, la nota (de acuerdo a las escalas definidas) y el resultado asociado, su condición (según se pre definieron al momento de crear la comisión). Esta información se puede cargar parcialmente (por partes en distintas fechas) siempre antes de que el acta se cierre (Ver Figura 5.4).

| Salud Pública y Zoonosis: Plan 2011 y 2007 *<br>A                                |                                  | Inicio                                 | Cargar Notas                           | <b>Alumnos</b>                        | Evaluaciones<br>Actas                |  |
|----------------------------------------------------------------------------------|----------------------------------|----------------------------------------|----------------------------------------|---------------------------------------|--------------------------------------|--|
| Salud Pública y Zoonosis (FCV10028) - Plan 2011 y 2007                           |                                  |                                        |                                        |                                       | <b>III</b> Detailes                  |  |
| Carga de notas de cursada                                                        | Autocompletar                    | ● Ver escala de notas para regularidad |                                        |                                       | ● Ver escala de notas para promoción |  |
| Páginas<br>Anterior 1 2 3 4<br>(5)<br>6 7 8<br>9<br>10 <sub>1</sub><br>Siguiente | Búsqueda de alumnos por apellido |                                        |                                        |                                       | 囚<br>Guardar                         |  |
|                                                                                  |                                  |                                        |                                        | Autocompletar promoción               | Si<br>No                             |  |
| Alumno                                                                           | Acta                             | Fecha                                  | Nota                                   | Resultado                             | Condición                            |  |
| BARZOLA, ISIS CELESTE                                                            | Cursada (R5448/19)               | 06/06/2019                             | $\mathbf{v}$                           | Aprobado<br>$_{\rm v}$                | Regular<br>۰                         |  |
| DNI 32805921                                                                     | Promoción (P5425/19)             | 06/06/2019                             | $\boldsymbol{\mathrm{v}}$              | No Promoci *                          |                                      |  |
| BARZOLA, NOELI BELEN                                                             | Cursada (R5448/19)               | 06/06/2019                             | $\mathbf{1}$<br>$\overline{\mathbf v}$ | Aprobado<br>$\boldsymbol{\pi}$        | Regular<br>$\overline{\tau}$         |  |
| DNI 39259353                                                                     | Promoción (P5425/19)             | 06/06/2019                             | $\overline{7}$<br>$\boldsymbol{\pi}$   | Promociona ·                          |                                      |  |
| BASSINO, CAMILA                                                                  | Cursada (R5448/19)               | 06/06/2019                             | $\mathbf{1}$<br>٧                      | Aprobado<br>$\pmb{\mathrm{v}}$        | Regular<br>$\overline{\mathbf v}$    |  |
| DNI 39969012                                                                     | Promoción (P5425/19)             | 06/06/2019                             | 8<br>۰                                 | Promociona v                          |                                      |  |
| BAUS BOURNISSEN. SHEILA MARILIN                                                  | Cursada (R5448/19)               | 06/06/2019                             | $\overline{1}$<br>$\tau$               | Aprobado<br>$\boldsymbol{\mathrm{v}}$ | Regular<br>$\boldsymbol{\pi}$        |  |
|                                                                                  |                                  |                                        |                                        |                                       |                                      |  |

Figura 5.4 - Registros de Cursadas y de Promoción con actas generadas

En caso que no se hayan generado aún actas, así lo indicará cada registro (Ver Figura 5.5), asimismo, la nota y el resultado de cursada se puede cargar igualmente y, cuando la oficina de alumnado genere el acta correspondiente, se guarda esa nota y resultado en el acta.

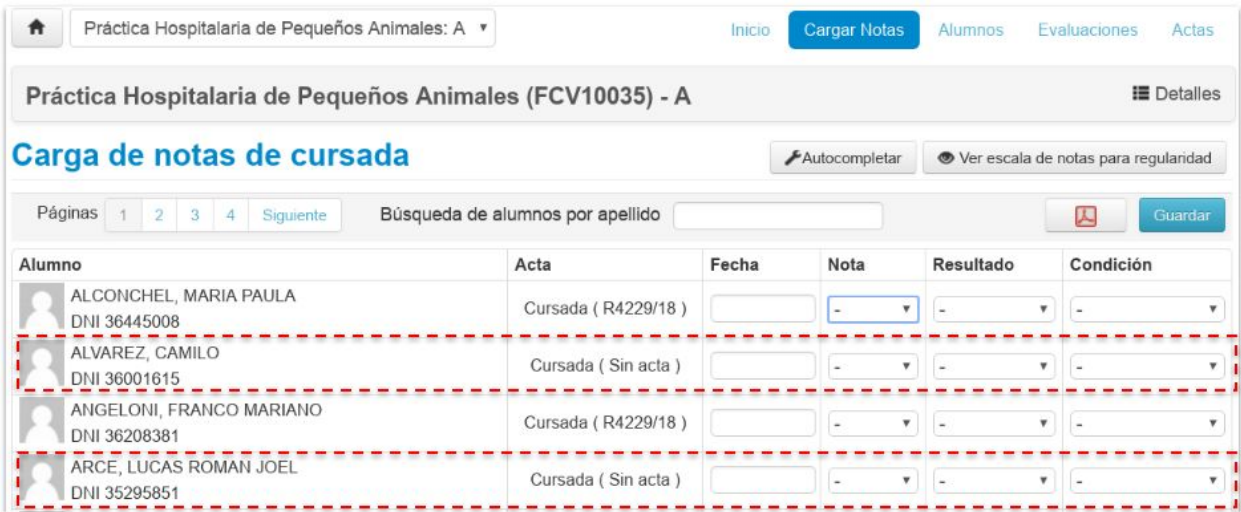

Figura 5.5 - Registro de cursadas con registros sin actas generadas

Una vez cerrada el acta por la gestión de alumnado, no se podrán realizar modificaciones sobre la nota, resultado y condición del o de los registros (Ver Figura 5.6).

| Salud Pública y Zoonosis: Plan 2011 y 2007 v<br>$\bullet$ |                 |                                            | Inicio                                 | <b>Cargar Notas</b>            | Alumnos                              |                           | <b>Evaluaciones</b><br>Actas         |
|-----------------------------------------------------------|-----------------|--------------------------------------------|----------------------------------------|--------------------------------|--------------------------------------|---------------------------|--------------------------------------|
| Salud Pública y Zoonosis (FCV10028) - Plan 2011 y 2007    |                 |                                            |                                        |                                |                                      |                           | <b>E</b> Detalles                    |
| Carga de notas de cursada                                 | Autocompletar   |                                            | ● Ver escala de notas para regularidad |                                |                                      |                           | ● Ver escala de notas para promoción |
| Páginas<br>$2$ 3 4 5 6 7 8 9                              | 10<br>Siquiente |                                            | Búsqueda de alumnos por apellido       |                                |                                      |                           | Guardar<br>山                         |
| Alumno                                                    | Acta            |                                            | Fecha                                  | Nota                           | Autocompletar promoción<br>Resultado |                           | Si<br>No<br>Condición                |
| ACOSTA, ROCIO BELEN<br>DNI 39570105                       |                 | Cursada (R5448/19)                         | 11/06/2019                             | ×                              | <b>Ausente</b><br>٧                  | $\boldsymbol{\mathrm{v}}$ | Libre x Inasister v                  |
| AGOSTINI, ANTONELA IRIS<br>DNI 36877430                   |                 | Cursada (R5448/19)<br>Promoción (P5889/19) | 06/06/2019<br>06/06/2019               | $\mathbf{1}$<br>$\overline{7}$ | Aprobado<br>v.<br>Promocionado       | $\mathbf{v}$              | Regular                              |
| ALBERTO, FEDERICO JOAQUIN<br>DNI 37080488                 |                 | Cursada (R5448/19)                         | 06/06/2019                             |                                | ۳                                    | ۳                         |                                      |
| ANDRIOLI PALAVECINO, FACUNDO<br>DNI 40311613              |                 | Cursada (R5448/19)                         | 06/06/2019                             | $\overline{\phantom{a}}$       | $\mathbf{v}$<br>. .                  | $\boldsymbol{\mathrm{v}}$ | ۰.<br>ㅅ                              |

Figura 5.6 - Registro de Promoción con acta cerrada

#### <span id="page-13-0"></span>**Carga de Registros de Cursada**

Para cargar el **Resultado** y la **Condición de Regularidad** podemos tener en cuenta los valores de la siguiente tabla, definidos, según los acuerdos académicos establecidos por las pertinentes áreas, a saber:

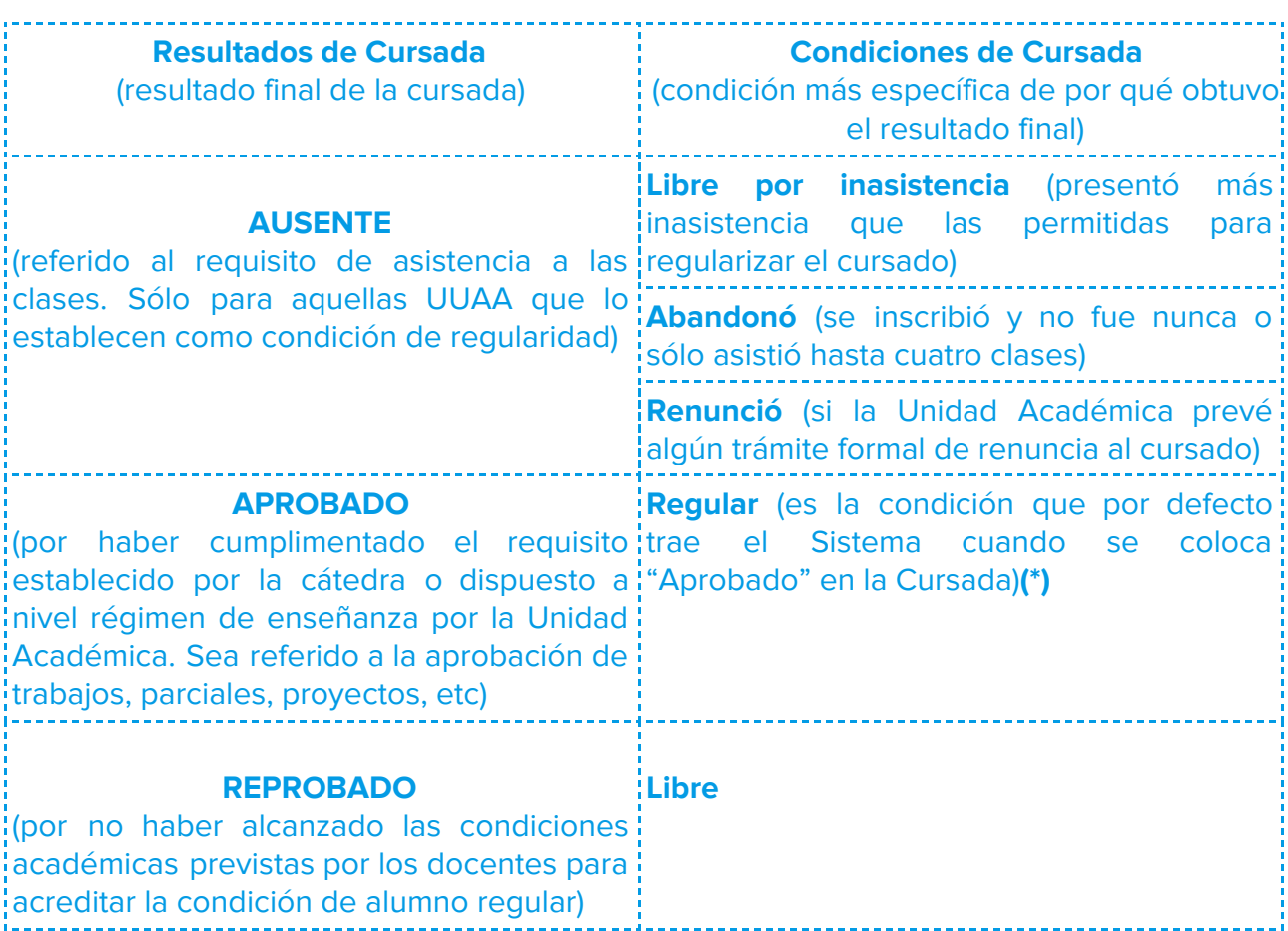

**(\*)** Quedó excluida en la presente propuesta la opción para completar como CONDICIÓN de la Aprobación de la Cursada: **Coloquio Final Integrador.**

#### <span id="page-13-1"></span>**Carga de Registros de Promoción**

Los resultados habilitados para cargar en el registro de promoción son: **Promocionado, No Promocionado y Ausente.**

No se presentan condiciones para los resultados del registro de promoción. Por consiguiente, la aplicación no realiza un completado automático del registro de promoción respecto de los valores asignados en el homólogo registro de cursadas. Esto último es muy importante que lo tenga en cuenta ya que, se debe completar sí o sí el registro de promoción asociado a un registro de cursada. Si esto no ocurre, cuando la oficina de alumnado deba cerrar el acta, si existe al menos un solo registro de Promoción, en donde el docente no cargó esos valores o bien, completó los valores de **"Nota"** y **"Resultado"** como **"-"**, el acta no se podrá cerrar, consiguientemente alterando los tiempos de gestión administrativa pautados previamente.

Recordemos que, un acta que no se puede cerrar en tiempo y forma impacta directamente en la gestión del alumno, ya sea para cursar materias correlativas o presentarse a mesas de examen.

Asimismo, la escala de Promoción debe respetar lo configurado en esta escala de notas y, los valores asignados deben corresponderse con la misma escala que se evalúan los exámenes finales. Siempre se puede consultar la escala de notas ya sea para cursadas como para promoción en las opciones que aparecen disponibles en la barra superior identados a la derecha (Ver Figura 5.7).

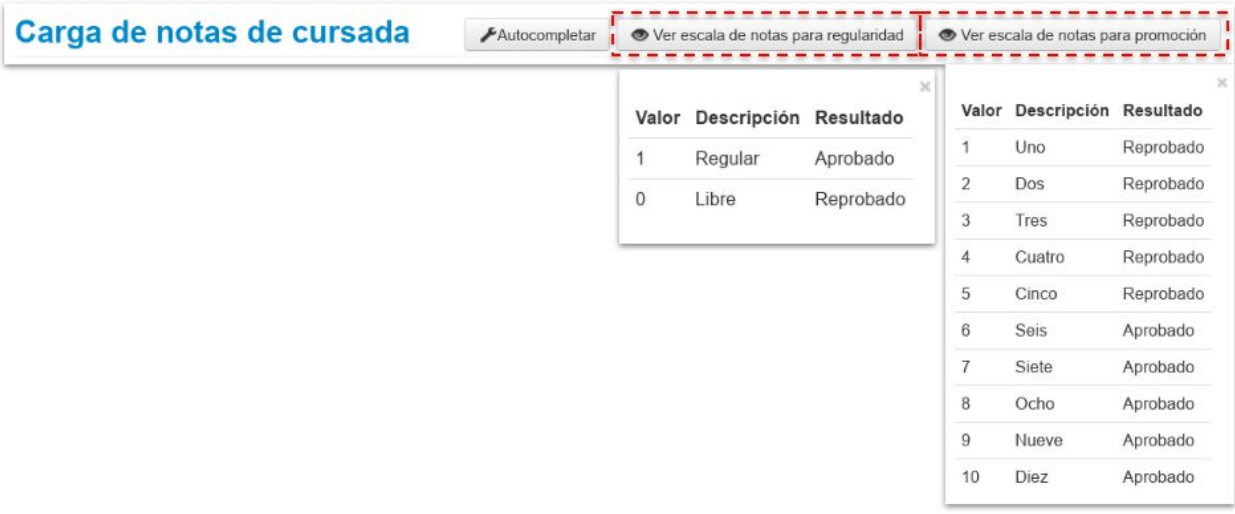

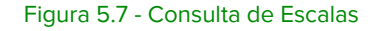

#### <span id="page-14-0"></span>**Concordancia de integridad de datos entre ambas actas**

Hay que tener en cuenta que el Sistema realiza controles de consistencia entre los registros de cursada y su respectiva promoción. Cada inconsistencia detectada la aplicación se lo advertirá **coloreando en rojo** el campo o el registro con datos inconsistentes, advirtiendo los errores en el momento de guardar el acta.

Por ejemplo, en el caso de modificar el valor de Condición de cursada **"Abandonó"** con un Resultado de cursada **"Reprobado"**, la interfaz de la aplicación ya lo advierte en

#### consecuencia (Ver Figura 5.8)

| Bienestar Animal (FCV10114) - 3 Planes |                                  |       |                                      |             | <b>E</b> Detalles                                       |
|----------------------------------------|----------------------------------|-------|--------------------------------------|-------------|---------------------------------------------------------|
| Carga de notas de cursada              |                                  |       |                                      |             |                                                         |
|                                        | Autocompletar                    |       | Ver escala de notas para regularidad |             | Ver escala de notas para promoción                      |
| Páginas<br>$\overline{2}$<br>Siguiente | Búsqueda de alumnos por apellido |       |                                      |             | A<br>Guardar                                            |
|                                        |                                  |       |                                      | Autocomp    | El resultado ingresado no se                            |
|                                        | Acta                             | Fecha | Nota                                 | Resultado   | corresponde con la condición de<br>regularidad cargada. |
| Alumno<br>ACOSTA, SOFIA GISEL          | Cursada (R5405/19)               |       | $\,$                                 | Reprobado v | Abandonó                                                |

Figura 5.8 - Control de integridad de datos Resultado con Condición por interfaz

También, como ejemplo podemos observar que ante un determinado registro de cursado el cual otorga la "calidad de regularidad" del alumno, se controla, al momento de guardar la correspondencia del registro de cursada con el de promoción. En el caso que se ilustrará a continuación, ante una condición de alumno "Libre", el sistema advierte al momento de guardar que a ese registro no se le puede corresponder un valor de "Promocionado" (Ver Figura 5.9).

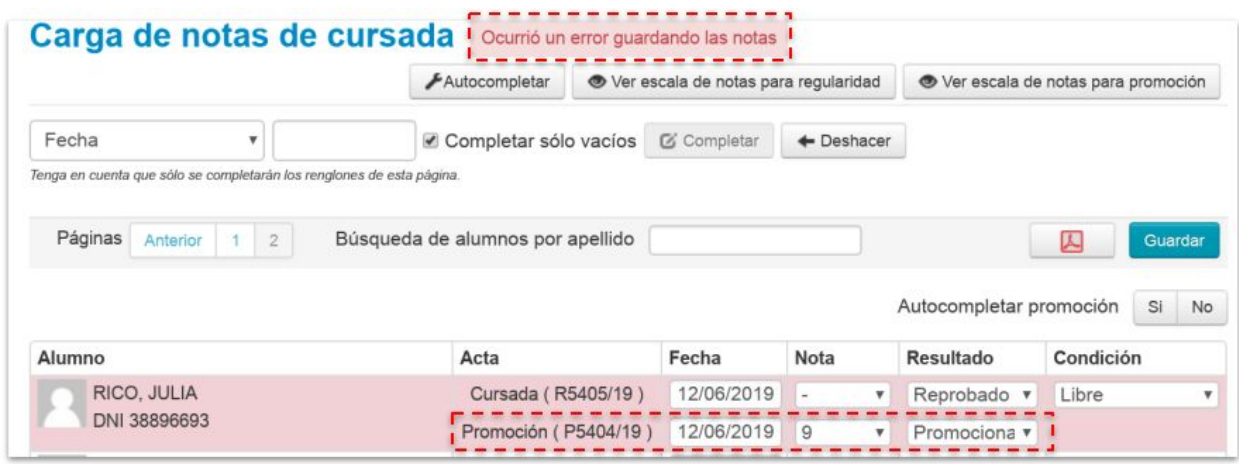

Figura 5.9 - Control de integridad de datos Resultado con Condición por acción Guardar

Como premisa fundamental de carga de datos, por favor, tenga en cuenta que el resultado que se consigna en el **Acta de Regularidad** predetermina controles en la carga de los resultados en el **Acta de Promoción**, según las siguientes posibilidades habilitadas:

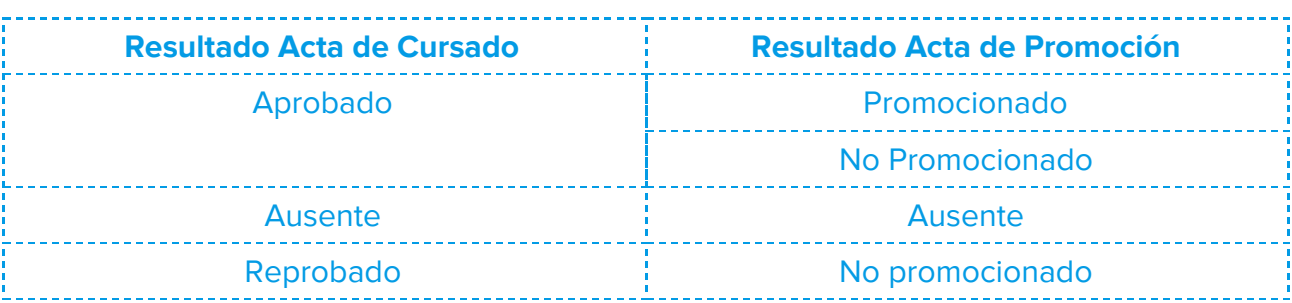

#### <span id="page-16-0"></span>**Atención en la carga de "No Promocionados"**

Tenga en consideración que, actualmente para completar un registro de un **Acta de Promoción con el resultado "No Promocionado"**, la aplicación controla que **se cargue** consecuentemente **una nota** de la escala definida en ese concepto (Ver Figura 5.10). Ese **control es parametrizable** mediante la configuración del sistema.

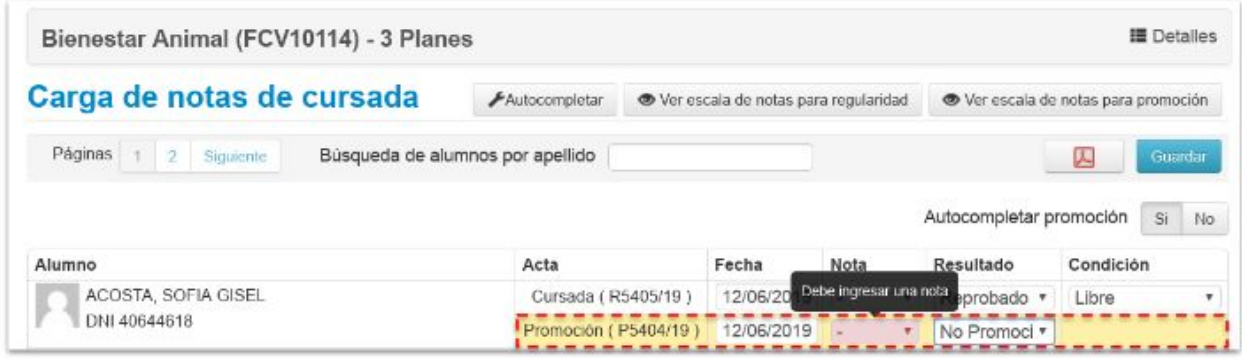

Figura 5.10 - Control carga de Nota para "No Promocionado"

Por ello, según los acuerdos de gestión académica a los cuales se arriben, este control se puede obviar si es que no se necesita llevar el registro de la calificación del alumno cuando **"No promociona"** una actividad (materia).

#### <span id="page-17-0"></span>**Función autocompletar**

Como funcionalidad automatizada para trabajar con varios registros de información al mismo tiempo, la aplicación ofrece la acción de "autocompletar" información de los registros seleccionados, de la grilla completa o de sólo aquellos registros que aún no se han completado (Ver Figura 5.11).

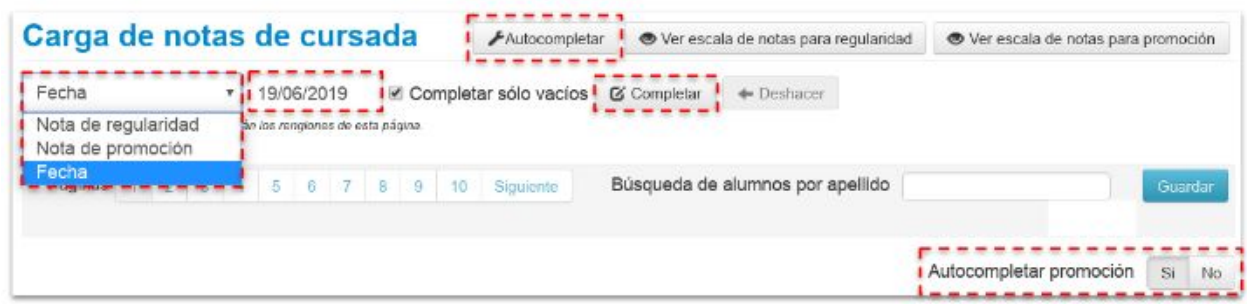

Figura 5.11 - Elementos disponibles para "Autocompletar" información

Las opciones de información para completar los registros son: "**Nota de regularidad", "Nota de promoción", "Fecha"**.

A la derecha del campo de información que se desea autocompletar, se debe consignar el valor a completar. En el caso de haber seleccionado **"Fecha"**, el campo de la derecha admite seleccionar esta fecha con formato de calendario, asimismo controla que la fecha consignada se encuentre dentro de los parámetros de fecha desde y fecha hasta indicados en el calendario académico para realizar estas acciones (Ver Figura 5.12).

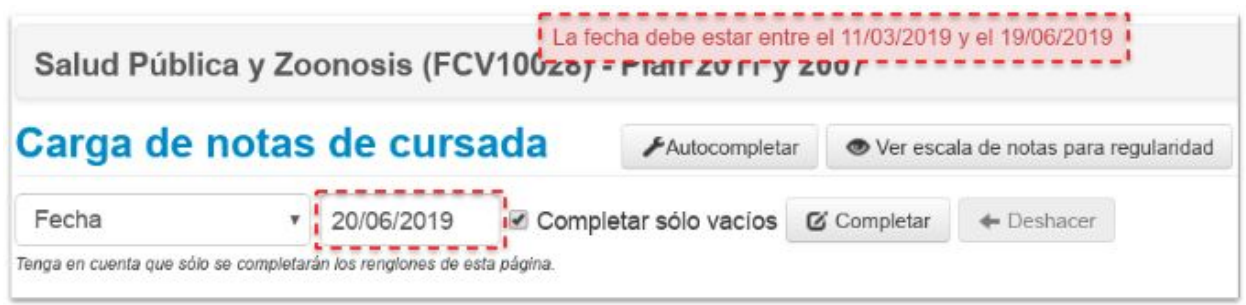

Figura 5.12 - Acción "Autocompletar" Fecha fuera de los rangos establecidos

Cuando se selecciona el campo **"Nota de regularidad"** o **"Nota de promoción"** para que se produzca la acción autocompletar, el campo en donde se debe ingresar el valor consignado a los registros, debe ser un valor coincidente con la escala, de regularidad o de promoción, definida.

Aquí se debe prestar especial atención porque al ejecutar la operación de **Autocompletar Nota de Regularidad**, si la opción "Autocompletar promoción" se encuentra activada (Ver Figura 5.13), automáticamente se autocompleta los registros de **Promoción**.

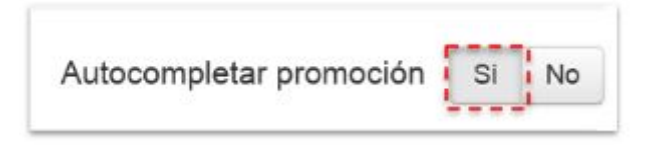

Figura 5.13 - "Autocompletar Promoción" activado

Aquí por como se han definidos las escalas de notas para regularidad y para promoción ocurre una inconsistencia de valores. Esto es porque la escala de regularidad es una Escala Discreta: 1 (Aprobado) y 0 (Libre), en contraposición de la Escala de Promoción que abarca desde el 1 al 10 (siendo de 1 a 5 Reprobado y de 6 a 10 Aprobado).

Entonces, cuando se autocompleta la **"Nota de Regularidad"** con el **valor = 1 (Aprobado)**, se autocompleta el registro de **Promoción con la Nota = 1 (Reprobado)**. Tenga, entonces, particular precaución al momento de utilizar estas opciones de autocompletar valores de regularidad especialmente que la opción Autocompletar promoción se encuentre desactivada para que no ocurra lo que se muestra en la ilustración debajo (Ver Figura 5.14).

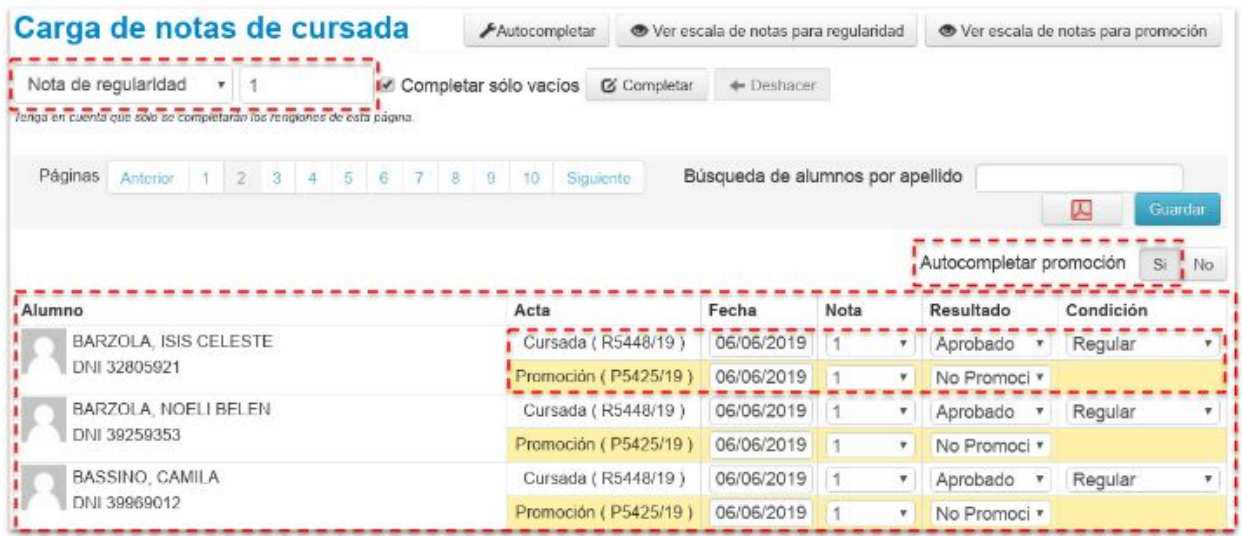

Figura 5.14 - Acción "Autocompletar" valor de "Nota de Regularidad" con "Autocompletar Promoción" activado

Si tildó la opción "**Completar solo vacios",** solo los registros sin valores consignados se completarán con el valor definido.

Por último, las acciones se ven reflejadas en la grilla a partir de **"Completar"** con el valor indicado en los registros seleccionados, o bien **"Deshacer"**, cuyo significado está expresado en el mismo nombre.

Tenga presente que, ninguna de las acciones de autocompletar se hacen efectivas en el sistema hasta tanto se ejecute la acción **"Guardar"**.

#### <span id="page-19-0"></span>Alumnos

Esta opción del menú nos muestra un listado de los alumnos inscriptos con el estado de la inscripción asociado y el dato de contacto como es el correo (Ver Figura 5.15).

| ₩          | Salud Publica y Zoonosis: Plan 2011 y 2007 *           |                      | Inicio   | Cargar Notas<br><b>Alumnos</b> | Evaluaciones<br>Aclas |
|------------|--------------------------------------------------------|----------------------|----------|--------------------------------|-----------------------|
|            | Salud Pública y Zoonosis (FCV10028) - Plan 2011 y 2007 |                      |          |                                | <b>ill</b> Detailes   |
|            | <b>Inscriptos a comisiones</b>                         |                      |          |                                | 囚<br>м                |
| Legajo     | Alumno                                                 |                      | Estado   | E-mail                         |                       |
| 24995568-3 | DOLDAN R                                               | SE ALBERTO           | Aceptada | tmail.com.ar<br>coche          |                       |
| 29231435-3 | COLC:<br>S DANIEL                                      |                      | Aceptada | Idco<br>nail com               |                       |
| 29850578-8 | CHAULE                                                 | <b>JO DANIEL</b>     | Aceptada | :t@hotmail.com<br>fern         |                       |
| 31180634-8 | <b>BLANCO C</b>                                        | <b>IDES TERESITA</b> | Aceptada | luli<br>otmail.com             |                       |
| 31230086 B | Marker Melina I                                        |                      | Aceptada | merlin 4 71@hotmail.com        |                       |
| 32058541-8 | <b>MARTINO P.</b>                                      | 1AR                  | Aceptada | Sin definir                    |                       |
| 32105520-7 | <b>JILLERMO</b><br>VICIN                               |                      | Aceptada | ail.com<br>juany               |                       |
| 32105649-7 | <b>FDERICO</b><br><b>BLANCE</b>                        |                      | Aceptada | nail com<br>pabl               |                       |

Figura 5.15 - Grilla de Alumnos inscriptos a comisión

Los estados de la inscripción pueden ser:

- ❏ **Pendiente:** el alumno se inscribió pero todavía no se ejecutó el control para verificar si está en condición de cursar regularmente.
- ❏ **Aceptada:** el alumno pasó los controles necesarios para estar inscripto regularmente.
- ❏ **Rechazada:** por alguna razón administrativa la inscripción se rechazó.

Ese mismo listado podemos descargarlo en PDF o Excel para tener un listado de inscriptos en la comisión. Pero recuerde que este listado **no es el acta de cursada.**

#### <span id="page-20-0"></span>Evaluaciones

Esta operación es opcional y es una nueva herramienta que propone la aplicación la cual permite gestionar el registro de las actividades que se desarrollan durante la cursada como: parciales, actividades integradoras, trabajos prácticos, recuperatorios, coloquios, entre otros que otorguen un registro calificativo de las actividades que integran el cursado de una materia.

Comenzamos a generar el registro de estas actividades a partir de ejecutar la opción **"Crear evaluación"** podemos ir agregando los alumnos de entre los inscriptos a la evaluación, así nos habilitará la opción de agregarles las notas (Ver Figuras 5.16, 5.17, 5.18 y 5.19).

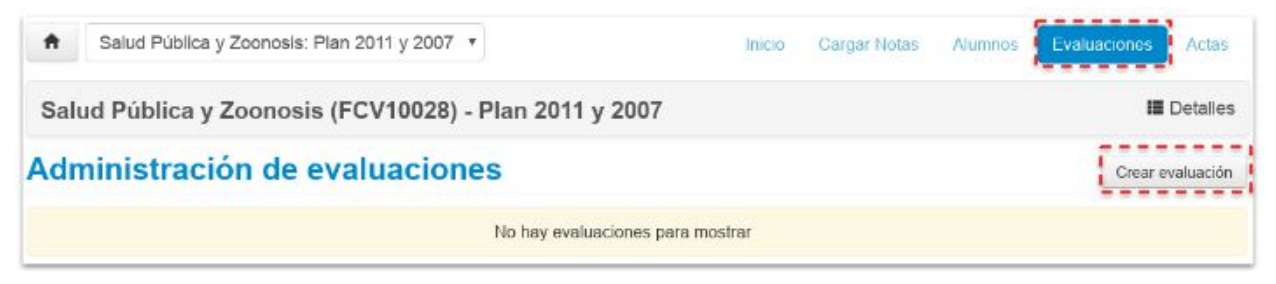

Figura 5.16 - Crear primer evaluación

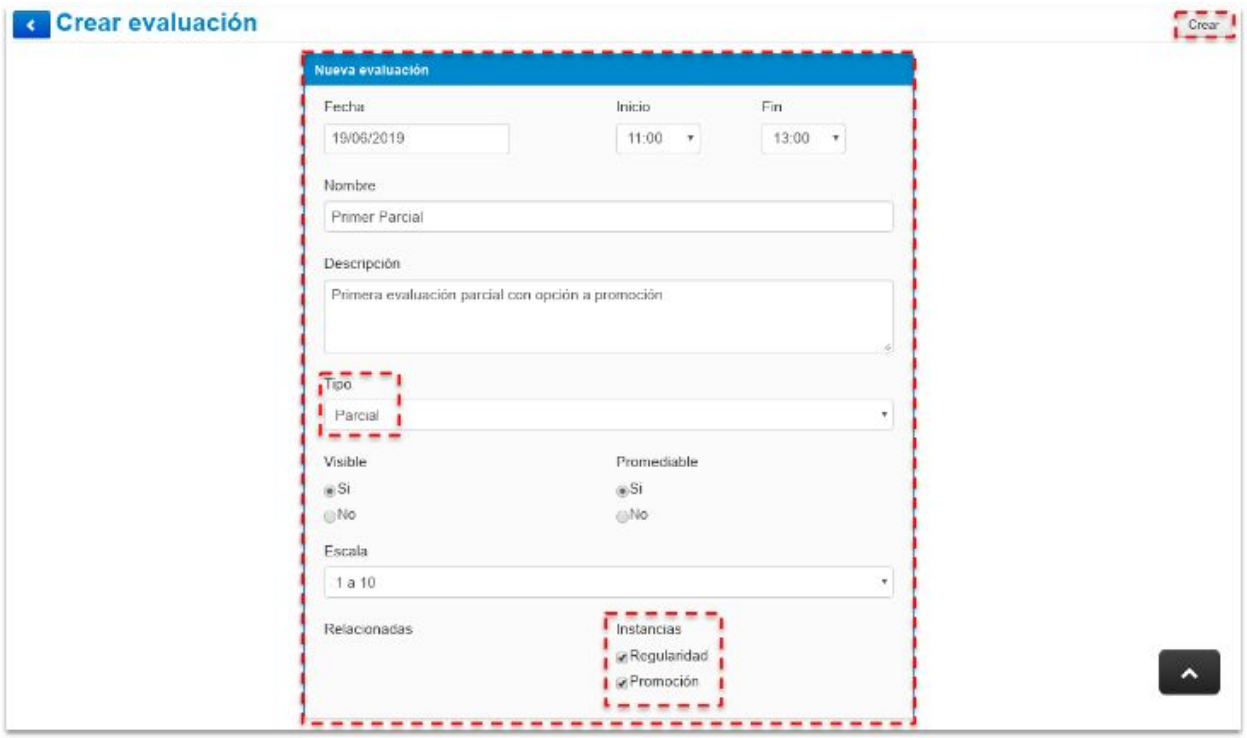

Figura 5.17 - Primer evaluación que computa para las instancias de Regularidad y Promoción

|                                |         |            |         | Salud Pública y Zoonosis (FCV10028) - Plan 2011 y 2007 |          |          | <b>E</b> Detailes           |
|--------------------------------|---------|------------|---------|--------------------------------------------------------|----------|----------|-----------------------------|
| Administración de evaluaciones |         |            |         |                                                        |          |          | Crear evaluación            |
| Evaluación                     | Tipo    | Fecha      | Estado  | Porcentaje de carga                                    |          |          |                             |
| Primer Parcial                 | Parcial | 19/06/2019 | Abierta |                                                        | C Editar | E Listar | Cargar<br><b>X</b> Eliminar |

Figura 5.18 - Carga de los alumnos que participan de esta evaluación

| Herramientas                                 |                |   | Agregar alumnos         | Autocompletar        | <b>II</b> Detalles Evaluación |             |
|----------------------------------------------|----------------|---|-------------------------|----------------------|-------------------------------|-------------|
| Alumnos de la comisión<br>۰<br>-             | <b>AGREGAR</b> |   |                         |                      |                               |             |
| Alumno                                       | Nota           |   | Resultado Corregido por | <b>Observaciones</b> |                               |             |
| ACOSTA ROCIO BELEN                           |                |   |                         |                      |                               | $\mathbf x$ |
| Legajo: 39570105-3                           | -              |   |                         |                      |                               | Quitar      |
| AGOSTINI ANTONELA IRIS<br>Legajo: 36877430-3 | ٠              | ۰ |                         |                      |                               | ×<br>Quitar |

Figura 5.19 - Como primer evaluación, se cargan los alumnos de toda la comisión

Al guardar la evaluación, volveremos al listado de evaluaciones creadas, donde podremos modificar, listar, cargar los alumnos o eliminarla.

Asimismo, podemos proceder a crear tantas actividades evaluativas como vayan sucediendo en el transcurso de la cursada.

Tenga muy presente que estas evaluaciones se deben crear respetando el orden cronológico de sustanciación de las mismas para que, luego, estos registros coincidan con la realidad de la cursada y, realmente asistan al docente al momento de registrar el resultado de la cursada. Asimismo, luego de haber creado la primer evaluación, las evaluaciones sucesivas que se creen podrán actuar como actividades condicionadas en función de haber aprobado o no aprobado las instancias evaluativas anteriores. Además de indicar si computan para sólo la instancia de Regularidad y/o Promoción (Ver Figuras 5.20, 5.21 y 5.22).

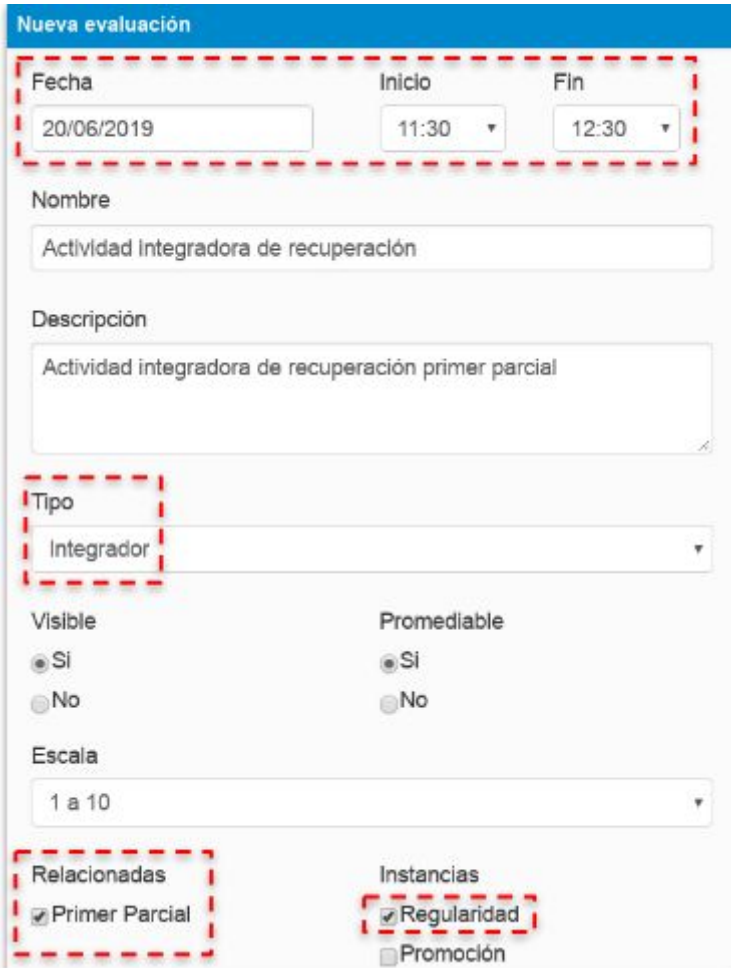

Figura 5.20 - Creación de una segunda instancia evaluativa que depende de la primera evaluación y computa sólo para la instancia de Regularidad

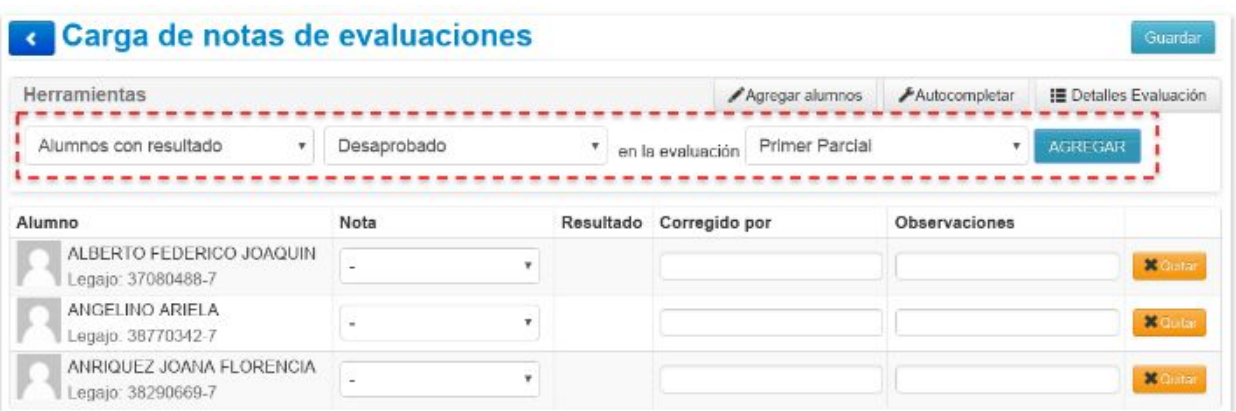

Figura 5.21 - Carga de alumnos que han Reprobado el Primer Parcial Esta es una oportunidad más para que el alumno alcance la instancia de Regularidad

|                                | Salud Pública y Zoonosis (FCV10028) - Plan 2011 y 2007 |            |         |                     |                 |               | <b>E</b> Detalles |
|--------------------------------|--------------------------------------------------------|------------|---------|---------------------|-----------------|---------------|-------------------|
| Administración de evaluaciones |                                                        |            |         |                     |                 |               | Crear evaluación  |
| Evaluación                     | Tipo                                                   | Fecha      | Estado  | Porcentaje de carga |                 |               |                   |
| Actividad integradora          | Integrador                                             | 20/06/2019 | Abierta | 100.00%             | <b>C</b> Editar | Listar Cargar | <b>X</b> Elminar  |
|                                |                                                        |            |         |                     |                 |               |                   |

Figura 5.22 - Listado de Evaluaciones definidas y su estado de carga

Brindando así al docente una herramienta muy útil al momento de que deba cargar el registro del resultado de la cursada y, de la posible promoción en la sección **"Cargar Notas"** (Ver Figura 5.23).

| Salud Publica y Zoonosis: Plan 2011 y 2007 v<br>m                          |                       |                                 |                    | <b>Inicio</b> | Cargar Notas |
|----------------------------------------------------------------------------|-----------------------|---------------------------------|--------------------|---------------|--------------|
| Salud Pública y Zoonosis (F<br>Carga de notas de cu<br>Páginas 1 2 3 4 5 6 |                       | ALBERTO FEDERICO JOAQUIN        |                    |               |              |
|                                                                            | Evaluación            | Fecha                           | Nota               |               | Resultado    |
|                                                                            | Actividad integradora | 19/06/2019                      | 6.67 (Seis 67/100) |               | Aprobado     |
| <b>Alumno</b>                                                              | Primer Parcial        | 19/06/2019                      | 5 (Cinco)          |               | Reprobado    |
| <b>ACOSTA, ROCIO BELEN</b><br>DNI 39570105                                 |                       |                                 |                    |               |              |
| <b>AGOSTINI, ANTONELA IRIS</b><br>DNI 36877430                             |                       | Promoción (P5889/19) 06/06/2019 |                    |               |              |
| ALBERTO, FEDERICO JOAQUIN<br>DNI 37080488                                  |                       | Cursada (R5448/19)              |                    | 06/06/2019    |              |

Figura 5.23 - Detalle de las evaluaciones del alumno durante la cursada

## <span id="page-24-0"></span>Gestión de Exámenes

Otra opción de menú es la de Exámenes, donde podremos buscar por mesas activas o históricas (Ver Figura 6.1).

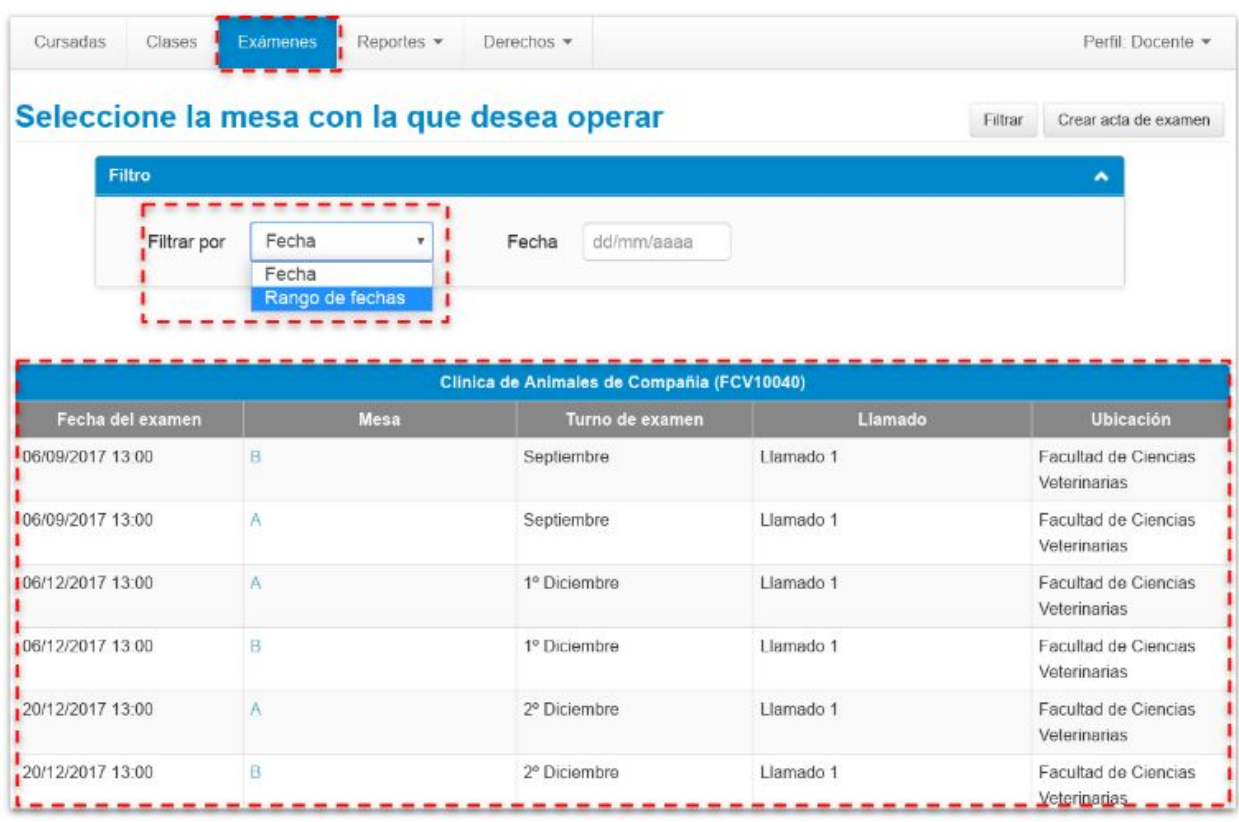

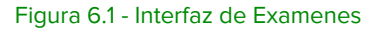

Como puede observar, la gestión de los Exámenes en cuanto a las operaciones disponibles que presenta en el menú de la barra superior a la derecha es homólogo en diseño de interfaz a lo que ya se describió de gestión de la Cursadas.

Una vez que seleccionamos de la grilla precedente la mesa de examenes a administrar, accedemos la opción **"Inicio"** en donde se muestran datos de la mesa seleccionada como turno, llamado y fecha de mesa (Ver Figura 6.2). Podemos ampliar la información a través de ejecutar el botón **"Detalles"**.

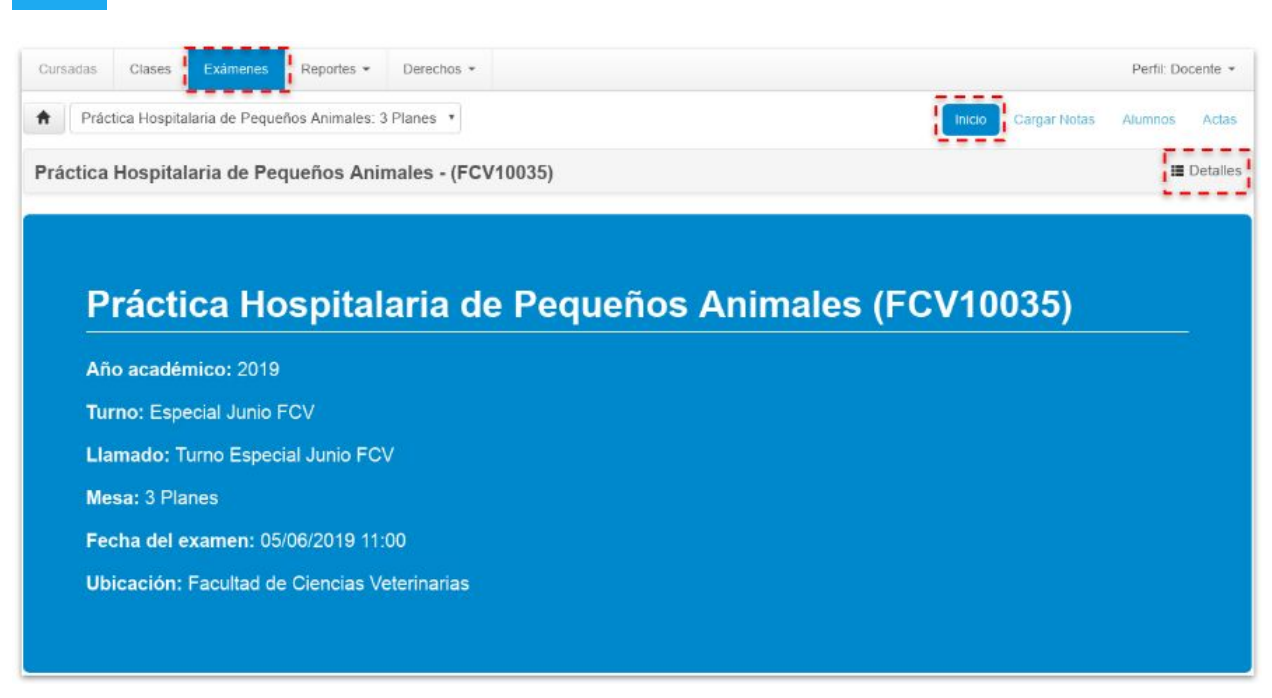

Figura 6.2 - Ficha resúmen de la Mesa de Exámen seleccionada

#### <span id="page-25-0"></span>Cargar Notas

Esta opción permite cargar las notas de las mesas de exámenes. La opción de carga se habilitará siempre que desde la gestión del sistema, desde la oficina de alumnados se haya generado e impreso el acta sin notas.

Se listaran los alumnos inscriptos en la mesa, la instancia de inscripción (regular o libre), el número de acta (en caso de estar generada o abierta), la fecha en que se cargó la nota, datos de la calificación (Ver Figura 6.3).

También podremos consultar la escala de notas asignada a la mesa y opciones de autocompletar por si deseamos cargar valores definidos para todos los alumnos, en lugar de completar alumno por alumno.

Según la nota que se asigne en el sistema, completará el resultado tomando la escala de notas asociada.

| Práctica Hospitalaria de Pequeños Animales: 3 Planes v<br>₩ |                                                                                    |          | Inicio           | <b>Cargar Notas</b>                  | <b>Alumnos</b><br>Actas         |
|-------------------------------------------------------------|------------------------------------------------------------------------------------|----------|------------------|--------------------------------------|---------------------------------|
| Práctica Hospitalaria de Pequeños Animales - (FCV10035)     |                                                                                    |          |                  |                                      | <b>■</b> Detailes               |
| Carga de notas a mesa de examen                             |                                                                                    |          | <b>E</b> Escalas | Autocompletar                        | $\blacktriangleright$ Ver actas |
|                                                             | Sólo se listan alumnos que no figuran en ningún Acta Cerrada de la Mesa de Examen. |          |                  |                                      | $\chi$                          |
| Búsqueda de alumnos por apellido                            |                                                                                    |          |                  |                                      | Guardar                         |
| <b>Alumno</b>                                               | Instancia                                                                          | Acta     | Fecha            | Nota                                 | Resultado                       |
| ANTONINO LUCAS DANIEL<br>DNI 32488303                       | Regular                                                                            | E5835/19 | 05/06/2019       | 5<br>$\boldsymbol{\mathrm{v}}$       | Reprobado v                     |
| <b>BREGA GUILLERMO</b><br>DNI 33500081                      | Regular                                                                            | E5835/19 | 05/06/2019       | 8<br>$\pmb{\mathrm{v}}$              | Aprobado                        |
| BRIZUELA JORGE LEANDRO                                      | Regular                                                                            | F5835/19 | 05/06/2019       | 5<br>$\pmb{\mathrm{v}}$              | Reprobado *                     |
| DNI 32895161                                                |                                                                                    |          |                  |                                      |                                 |
| <b>DUPOUY JOSE LUIS</b><br>DNI 33382377                     | Regular                                                                            | E5835/19 | 05/06/2019       | $\overline{7}$<br>$\pmb{\mathrm{v}}$ | Aprobado                        |

Figura 6.3 - Interfaz de carga de notas en acta de exámen

Nuevamente, los cambios no se registrarán en el sistema hasta que no se ejecute la acción **"Guardar".**

#### <span id="page-26-0"></span>Alumnos

Nos permite obtener un listado de inscriptos a la mesa, junto al estado actual de su inscripción (pendiente, aceptada o rechazada). Además tenemos un dato de contacto del alumno y la posibilidad de observar el detalle de la acreditación de la cursada, que nos indica brevemente cuando la obtuvo y con qué nota (Ver Figura 6.4).

| A          | Práctica Hospitalaria de Pequeños Animales: 3 Planes v  |           |          |            | <b>Cargar Notas</b><br>Inicio | -----<br><b>Alumnos</b><br>Actas |
|------------|---------------------------------------------------------|-----------|----------|------------|-------------------------------|----------------------------------|
|            | Práctica Hospitalaria de Pequeños Animales - (FCV10035) |           |          |            |                               | <b>■</b> Detalles                |
|            | Inscriptos a la mesa                                    |           |          |            |                               | 囚<br>$\boxtimes$                 |
| Legajo     | Alumno                                                  | Instancia | Estado   | E-mail     |                               |                                  |
| 32114226-7 | PETEAN JAVIER ISIDRO                                    | Regular   | Aceptada | javit      | hotmail.com                   | Ver cursada                      |
| 32488205-8 | ZENOBI MATIAS ALEJANDRO                                 | Regular   | Aceptada | mzeno      | com                           | Ver cursada                      |
| 32488303-9 | ANTONINO LUCAS DANIEL                                   | Regular   | Aceptada | lucas-anto | otmail.com                    | Ver cursada                      |
| 32870998-4 | RICARTES RAUL MAXIMILIANO                               | Regular   | Aceptada | max        | iotmail.com                   | Ver cursada                      |
| 32895161-2 | BRIZUELA JORGE LEANDRO                                  | Regular   | Aceptada | LEOBF      | SR@HOTMAIL.COM                | Ver cursada                      |
| 32930164-3 | WILDE NADIA ERICA                                       | Regular   | Aceptada | nadiawild  | il.com                        | Ver cursada                      |
| 33382377-7 | <b>DUPOUY JOSE LUIS</b>                                 | Regular   | Aceptada | jldupo     | nail com                      | Ver cursada                      |
| 33500081-1 | BREGA GUILLERMO                                         | Regular   | Aceptada | g.br       | xk.com                        | Ver cursada                      |

Figura 6.4 - Listado de alumnos inscriptos a una mesa de examen

#### <span id="page-27-0"></span>Actas

Esta opción permite que el docente pueda proceder a **imprimir el acta** una vez cargada las notas en la sección precedente "Cargar Notas" (Ver Figura 6.5).

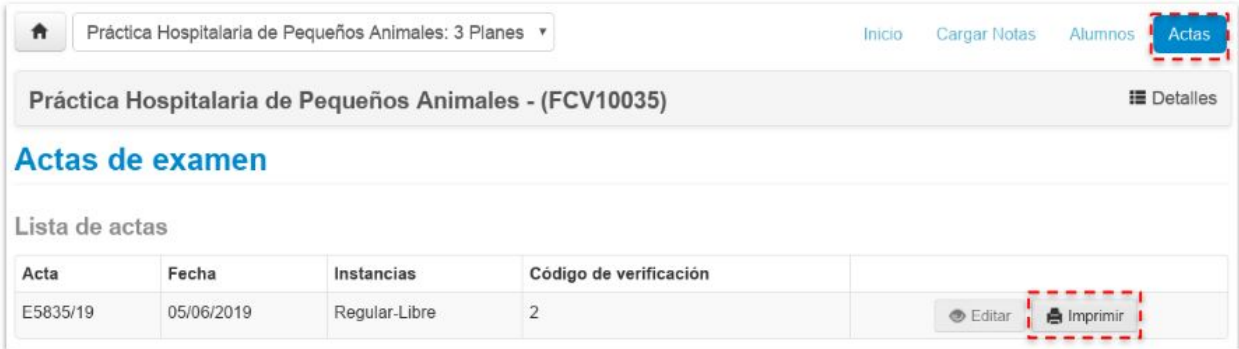

Figura 6.5 - Grilla de actas disponibles para impresión

## <span id="page-28-0"></span>Gestión de Reportes

Los reportes son los elementos que provee el sistema para realizar **consultas de información** a la cual tenga acceso el perfil de cada docente. Todos estos reportes se pueden importar a un documento PDF o a un formato Excel para que puedan salir por impresora. A saber:

#### <span id="page-28-1"></span>Agenda de Exámen

Lista las mesas de examen disponibles, vigentes.

#### <span id="page-28-2"></span>Ficha del alumno

Despliega un filtro para buscar a los alumnos asociados alguna comisión o mesa de examen en el que el docente esté asignado.

Si buscamos a un alumno particular, por ejemplo filtrando o accediendo por medio de un acta, podremos ver sus datos personales y datos de las carreras que se encuentra cursando en la institución.

#### <span id="page-28-3"></span>Inscriptos a comisiones o exámenes

A través de una interfaz de filtros, posibilita que se pueda obtener un Reporte de alumnos inscriptos ya sea para comisiones o para exámenes, dependiendo de la opción de menú por la cual se accedió.

#### <span id="page-28-4"></span>Inscriptos rechazados en comisiones

Podremos ver, en las comisiones donde se encuentre asociado el docente, los alumnos cuyas inscripciones fueron rechazadas y obtener mayor información de la causa.

#### <span id="page-29-0"></span>Reporte de actas

Este reporte permite que podamos acceder a imprimir las **copias de las actas** que han sido generadas ya sea para cursada o para exámenes. A través de los filtros dispuestos, se pueden encontrar el/las actas que se están buscando (Ver Figura 7).

| Cursadas         | Clases                  | Exámenes                                                | Reportes = | Derechos -       |           |                                        |                                  | Perfil: Docente -    |
|------------------|-------------------------|---------------------------------------------------------|------------|------------------|-----------|----------------------------------------|----------------------------------|----------------------|
|                  | <b>Reporte de actas</b> |                                                         |            |                  |           | Por favor, seleccione el Tipo de Acta: | Cursadas<br>Cursadas<br>Examenes |                      |
| Período lectivo: | Todos                   |                                                         | ٠          | Actividad: Todas |           |                                        | Promociones                      |                      |
| Cursadas         |                         |                                                         |            |                  |           |                                        |                                  |                      |
|                  |                         |                                                         |            |                  |           |                                        |                                  |                      |
| Acta             | <b>Actividad</b>        |                                                         |            |                  | Comisión  | Ubicación                              |                                  | Estado               |
| 3196             |                         | Práctica Hospitalaria de Pequeños Animales (FCV10035)   |            |                  | Plan 2002 | Facultad de Ciencias Veterinarias      |                                  | Cerrada (04/12/2018) |
| 3195             |                         | Práctica Hospitalaria de Pequeños Animales (FCV10035)   |            |                  | Plan 2007 | Facultad de Ciencias Veterinarias      |                                  | Cerrada (04/12/2018) |
| 3194             |                         | Prácticas Hospitalarias de Pequeños Animales (FCV10035) |            |                  | Plan 2011 | Facultad de Ciencias Veterinarias      |                                  | Cerrada (04/12/2018) |

Figura 7 - Interfaz de filtros de reporte de actas

<span id="page-30-0"></span>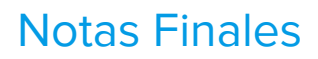

Este instructivo de uso ha sido confeccionado con la versión actual del sistema de Autogestión SIU-GUARANÍ3, debe estar atento a que cuando se produzca una actualización de versión del sistema, se actualizará este documento por lo que siempre consulte en línea el tutorial en su última versión.

Puede consultar este documento desde: <https://servicios.unl.edu.ar/dipt/siu-guarani-3/>

Dirección de Informatización y Planificación Tecnológica

Secretaria de Desarrollo Institucional e Internacionalización

Universidad Nacional del Litoral

| Santa Fe, Argentina. Junio de 2019 |